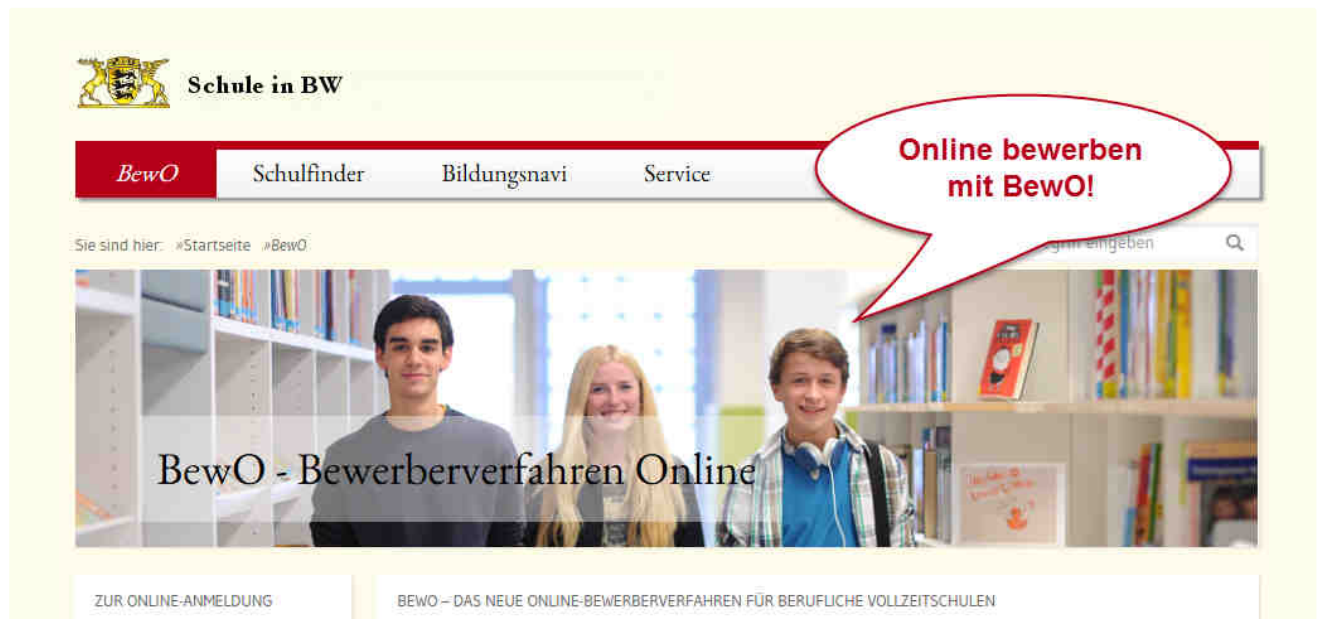

# **BewO**

# **Bewerberverfahren Online**

**für Berufliche Gymnasien und Berufskollegs** 

## **Eine Schritt-für-Schritt-Anleitung**

**vom Aufnahmeantrag bis zur Schulplatzinformation im Sommer**  Liebe Bewerberin, Lieber Bewerber,

 $\overline{1}$ 

diese Anleitung soll Ihnen bei Ihrer Onlinebewerbung in BewO für einen Schulplatz an einem Beruflichen Gymnasium 1 oder Berufskolleg helfen.

Sie stellt Ihnen die einzelnen Schritte von der Dateneingabe bis zur Schulplatzvergabe im Sommer dar, so dass Sie für den ganzen Bewerbungsprozess ein Nachschlagewerk besitzen.

Zusätzlich steht Ihnen für Ihre Fragen auf www.schule-in-bw.de/bewo im Downloadbereich eine Liste mit häufig gestellten Fragen und Antworten (FAQ-Liste) zur Verfügung. Dort finden Sie aktuelle Dokumente und Informationen, u.a. ein Dokument mit den relevanten Terminen des aktuellen Schuljahres. Bei Problemen oder Fragen wenden Sie sich bitte an eine Schule, an der Sie sich bewerben wollen.

<sup>&</sup>lt;sup>1</sup> Die Liste der im aktuellen Schuljahr teilnehmenden Bildungsgänge und Schulen finden Sie auf www.schule-in-bw.de/bewo

## **Eine Schritt-für-Schritt-Anleitung**

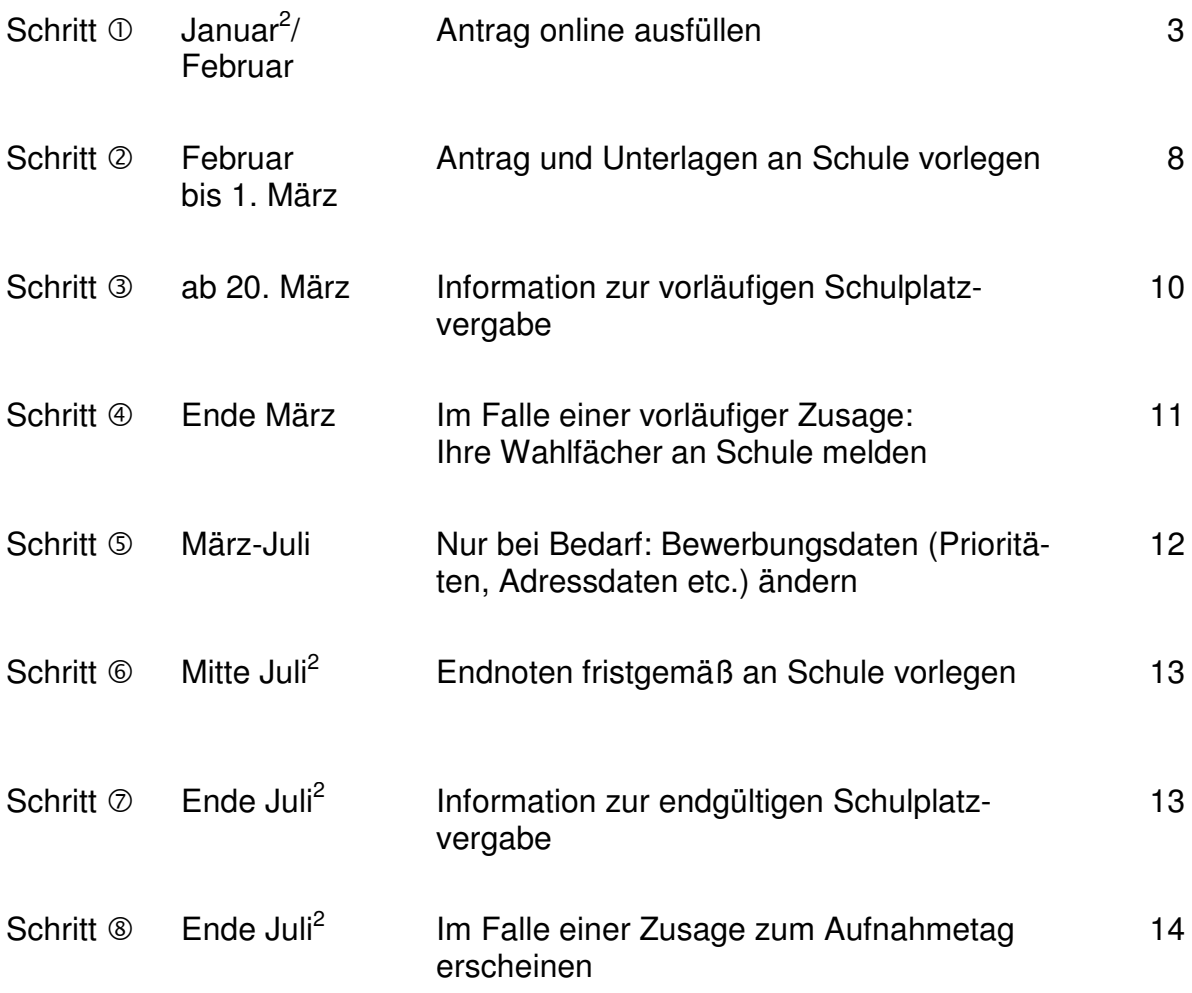

 2 Der genaue Termin ist dem Info-Blatt des aktuellen Schuljahres zu entnehmen. Diesen finden Sie auf www.schule-in-bw.de/bewo im Downloadbereich.

## **Schritt <b>①** Antrag online ausfüllen

Unter www.schule-in-bw.de/bewo finden Sie neben dem Login zu BewO auch aktuelle Informationen und Terminpläne für den Bewerbungsvorgang.

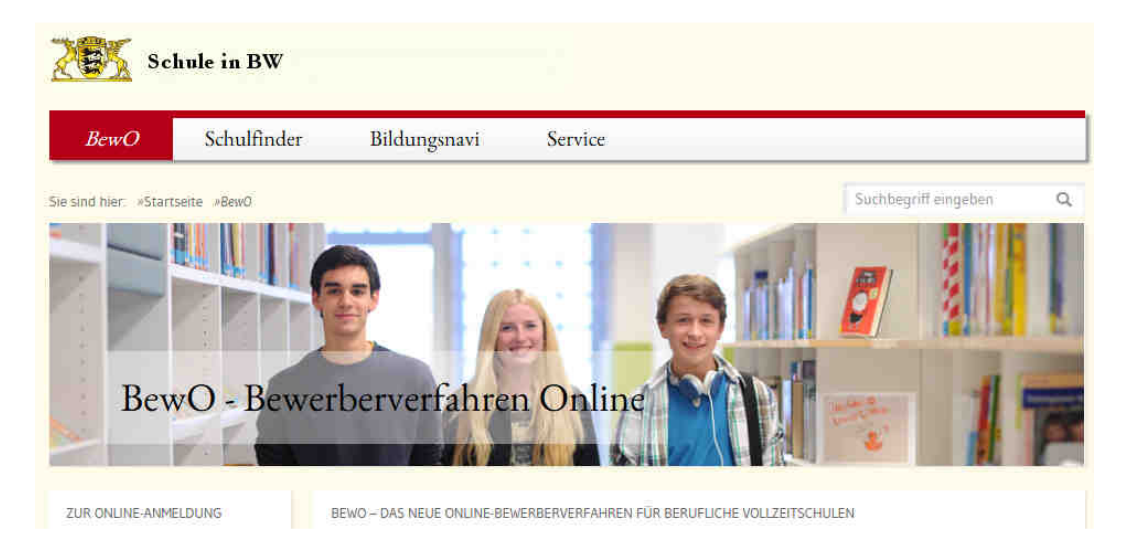

BewO können Sie in einem gängigen Browser<sup>3</sup> öffnen. Die Eingabe der Daten ist geräteunabhängig, d.h. Sie können die Onlinebewerbung an einem PC, einem Tablet oder einem Smartphone vornehmen.

Um die Datenfelder ausfüllen zu können, muss in Ihrem Browser die Option "JavaScript" aktiviert sein.

Für die Onlinebewerbung benötigen Sie zuerst einen Benutzer-Account. Diesen legen Sie an, indem Sie sich in BewO registrieren.

#### 1. Registrieren

Für die Registrierung jeden Bewerbers ist eine E-Mail-Adresse erforderlich. Des Weiteren ist die Zustimmung zur Datenschutzerklärung notwendig. Lesen Sie bitte diese Datenschutzerklärung durch und stimmen Sie dieser durch Setzen des Hakens zu.

Nach der Eingabe der Registrierungsdaten erhalten Sie eine E-Mail, in der Sie Registrierung bestätigen müssen.

Sollte Ihnen aus technischen Gründen keine Onlinebewerbung möglich sein oder sollten Sie keine Onlinebewerbung wünschen, wenden Sie sich bitte persönlich an eine Schule, an der Sie sich bewerben wollen.

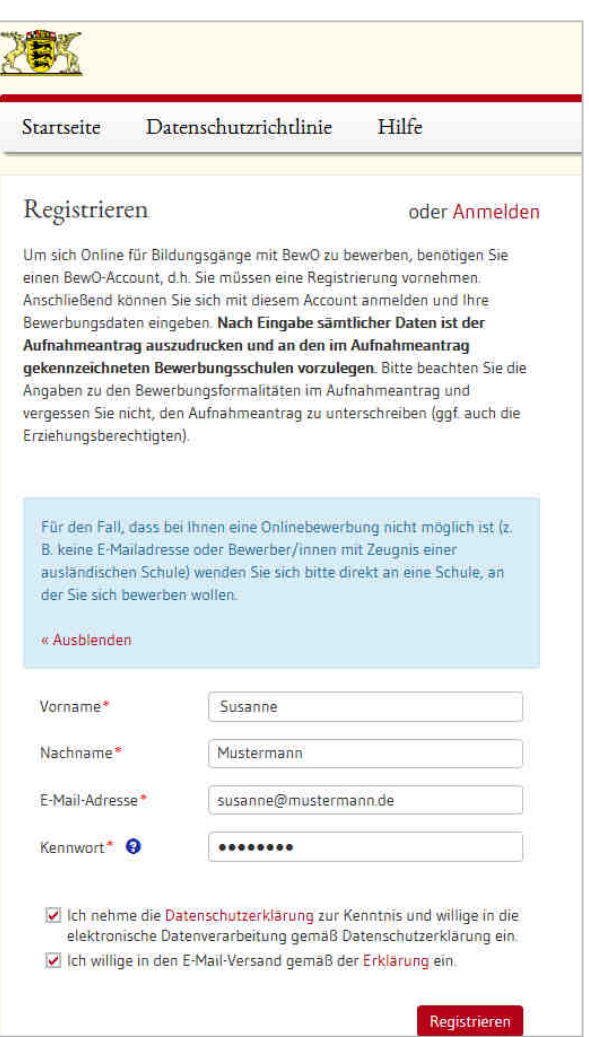

l <sup>3</sup> z.B. Chrome, Firefox, IE, Safari

#### 2. Daten eingeben

#### **→ Bewerberdaten und Vorbildung**

Die Eingabe Ihrer Bewerberdaten und Vorbildung wird Ihnen durch Auswahltabellen erleichtert. Sie können die Auswahltabelle öffnen und z.B. Ihren aktuellen Schulabschluss oder Ihr Geburtsdatum wählen.

Die mit (\*) markierten Felder sind Pflichtfelder. Diese Felder müssen ausgefüllt sein, damit der Antrag später gedruckt werden kann.

#### **Beispiel einer Auswahltabelle**

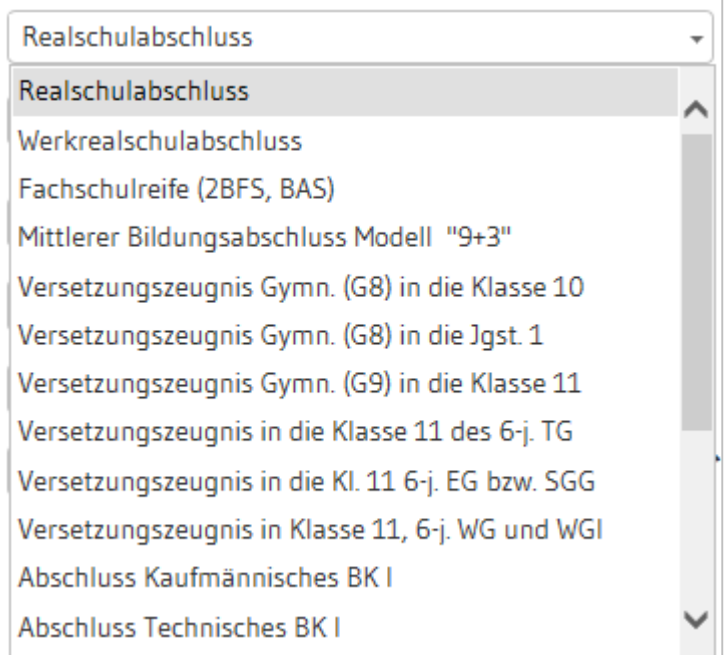

Damit eine Schule bei Nachfragen sich an Sie wenden kann, müssen Sie Ihre Kontaktdaten bei den Bewerberdaten angeben. Bei minderjährigen Bewerberinnen und Bewerbern sind auch die Kontaktdaten der Erziehungsberechtigten Pflichtangaben; bei volljährigen Bewerberinnen und Bewerbern freiwillig.

Um die Zulassung zum Bewerbungsziel prüfen zu können, sind Angaben zu Ihrer bisherigen Schulbildung erforderlich. Angaben zur Berufsausbildung bzw. zum Praktikum sind nur bei einzelnen Bewerbungszielen notwendig, daher sind diese nicht verpflichtend.

#### **→ Bewerbungsziele wählen**

Wählen Sie Ihre Bewerbungsziele aus den angebotenen Bildungsgängen der BewO-Schulen aus.

Geben Sie hierzu in der Bewerbungsziel-Suchmaske Ihre Suchkriterien ein, z.B.:

- Ort und/oder
- Schulname und/oder
- Bildungsgang oder übliches Bildungsgangkürzel.

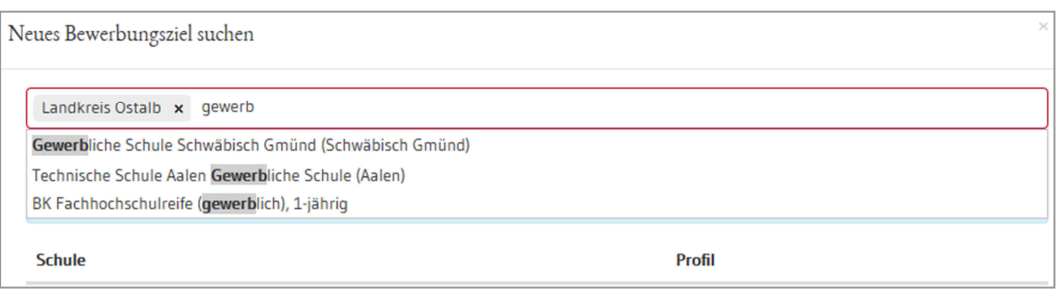

#### Anschließend werden Ihnen die möglichen Bewerbungsziele zu dem Suchbegriff angezeigt.

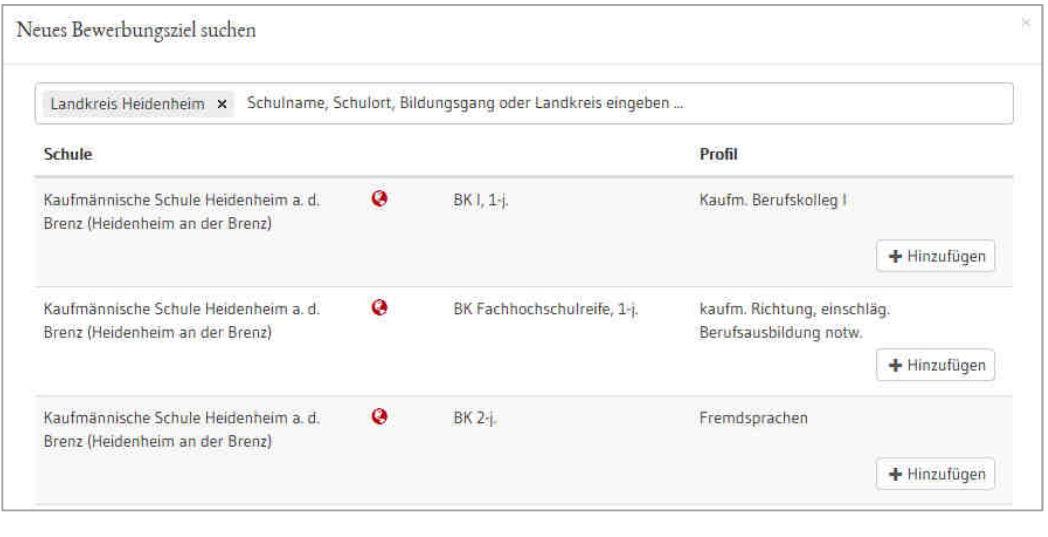

Sie können Ihrer Bewerbungsziel-Liste über den Button **Ett Hinzufügen** ein Bewerbungsziel hinzufügen. Mit dem Löschen-Button ( $\frac{1}{m}$ ) oder dem Verschiebe-Symbol vor dem Bewerbungsziel ( $\ddot{\ddot{\cdot}}$ ) können Sie ggf. Änderungen in Ihrer Liste vornehmen.

#### **WICHTIG**

Die Bewerbungsziele werden zunächst in der Reihenfolge aufgelistet, in der Sie diese ausgewählt haben. Da die Schulplatzvergabe Ihre Prioritäten, d.h. Wunschreihenfolge berücksichtigt, sollten Sie die Bewerbungsziele unbedingt in die Reihenfolge bringen, in der Sie sich bewerben wollen (1 = mein liebstes Bewerbungsziel = Prio1- Bewerbungsziel).

#### **Beispiel einer Prioritätenliste Online**

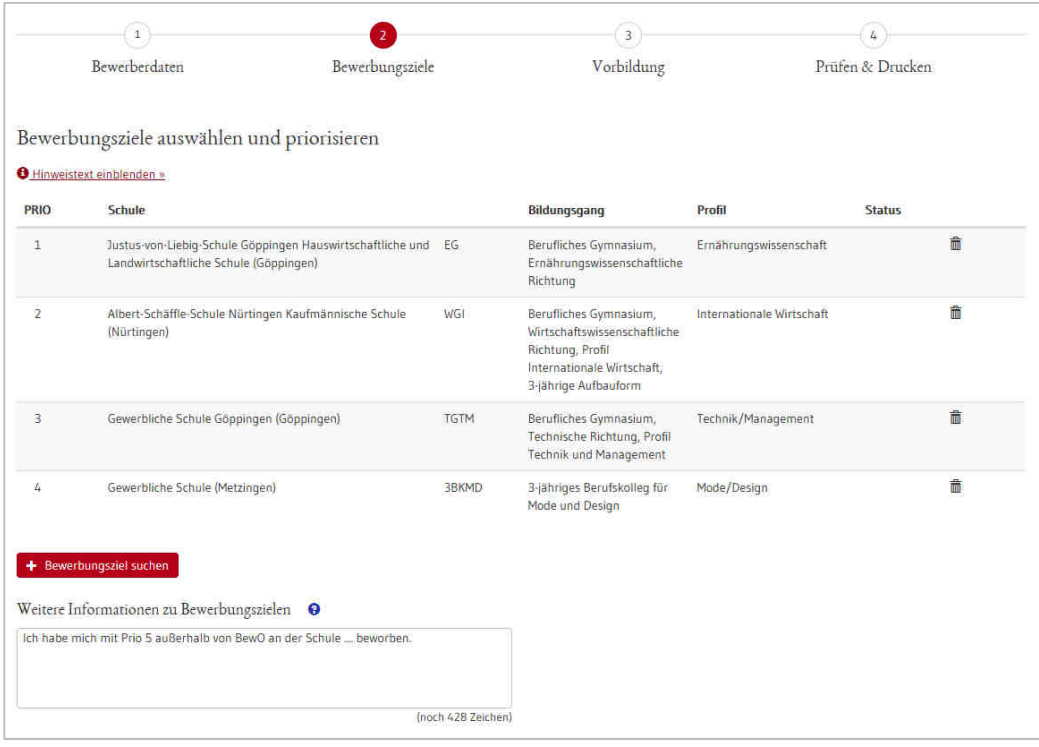

#### Aufnahmeantrag

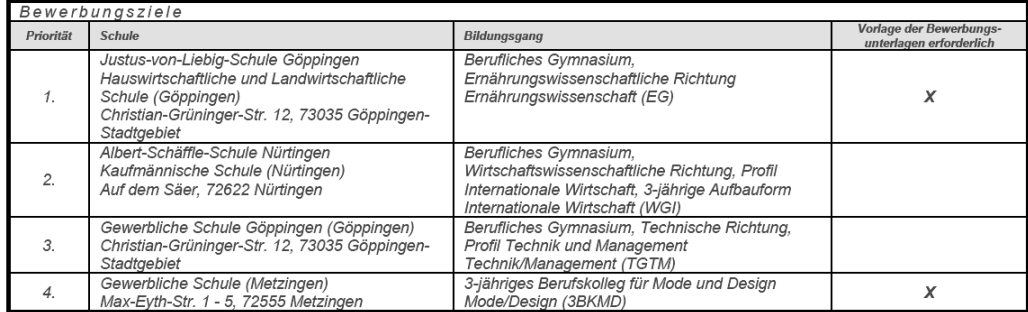

## **→ Daten prüfen**

Probeausdruck

Prüfen Sie anschließend Ihre eingegeben Daten. In einer Übersicht werden Ihre gesamten Angaben auf einer Seite dargestellt. Scrollen Sie diese bis zum Ende durch, um Ihre Dateneingabe zu überprüfen. Sie können auch einen Probeausdruck ausdrucken, um die Daten zu prüfen und anschließend zu ändern. Sollten Sie eine Angabe verändern wollen, gelangen Sie über den Button "zurück" wieder auf die vorhergehenden Eingabeseiten und können die Eingaben ergänzen oder verändern.

#### Abzugebender Antrag

Ihre Angaben sind solange von Ihnen online änderbar, wie Sie den abzugebenden Antrag nicht ausgedruckt haben $^4$ .

 $\overline{\phantom{a}}$ <sup>4</sup>Sobald Sie den "abzugebenden Antrag" ausgedruckt haben, sind Ihre Daten zwar nicht mehr online, aber an noch jeder BewO-Schule änderbar. Hierzu benötigen Sie den Einlese-Code" (unten links)

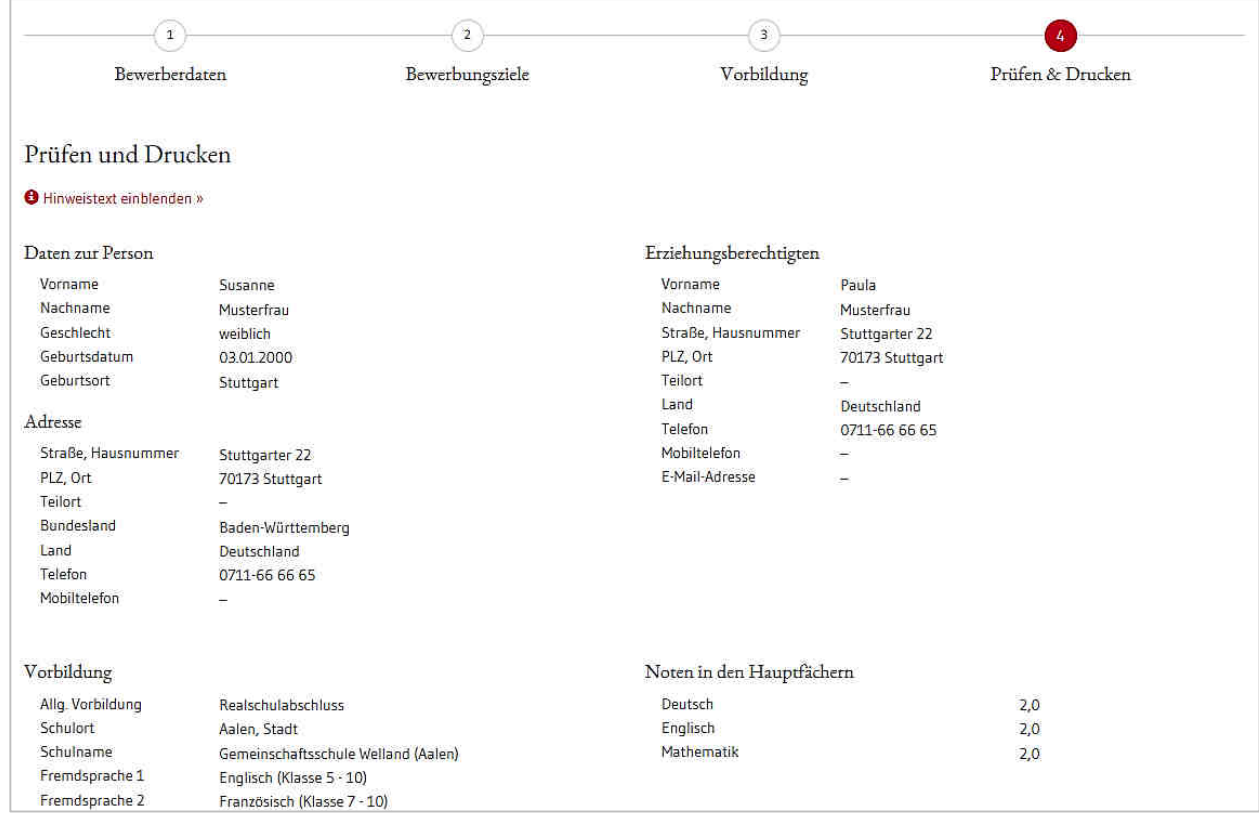

#### **Schritt 2 Antrag und Unterlagen an Schule vorlegen**

Sobald die Dateneingabe abgeschlossen ist und Sie die eingegebenen Daten überprüft haben, ist der endgültige Aufnahmeantrag "Abzugebender Antrag" auszudrucken und zu unterschreiben. Anschließend ist der Antrag einer oder mehreren Schulen vorzulegen.

Für diesen Schritt sind folgende Dinge zu beachten:

#### • **Auf dem Antrag sind alle Unterschriften erforderlich**

Für eine gültige Bewerbung ist Ihre **Unterschrift** und bei minderjährigen Bewerberinnen und Bewerbern auch die Unterschrift der Erziehungsberechtigten zwingend erforderlich.

#### • **Der Einlesecode ist auf dem Ausdruck sichtbar**

Damit eine Schule Ihre eingegebenen Daten einsehen und bearbeiten kann, muss sie Ihren Einlese-Code (Zahlen-Buchstaben-Kombination) eingeben. Ihr Einlese-Code wird auf den Aufnahmeantrag unten links ausgedruckt, er sollte beim Ausdruck lesbar sein.

Beispiel eines Einlese-Codes:

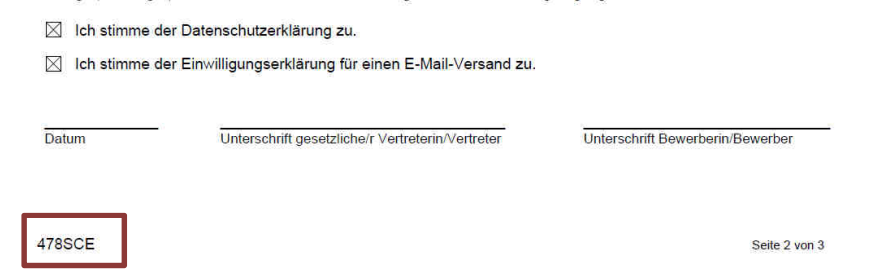

#### • **Legen Sie Ihre Bewerbungsunterlagen bei allen Schulen vor, bei denen die Vorlage erforderlich ist**

Die Bewerbungsunterlagen sind an der Schule Ihres Prio1-

Bewerbungsziels vorzulegen (persönlich vorbei bringen oder per Post zusenden).

Je nachdem, welche weiteren Bewerbungsziele Sie gewählt haben, kann es sein, dass weitere Schulen Ihre Zulassungsvoraussetzungen prüfen müssen bzw. eine Beratung sinnvoll ist.

Im Aufnahmeantrag ist im Abschnitt Bewerbungsziele in der letzten Spalte durch ein (X) gekennzeichnet, an welchen Schulen eine Vorlage der Bewerbungsunterlagen erforderlich ist.

Beispiel, bei dem eine Vorlage der Bewerbungsunterlagen bei zwei Schulen erforderlich ist:

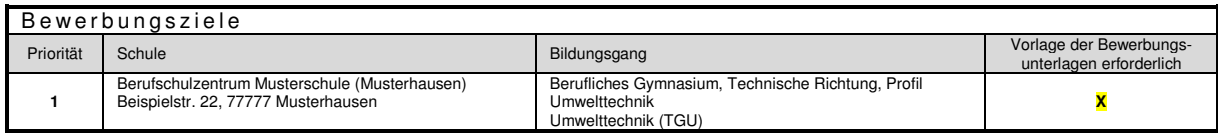

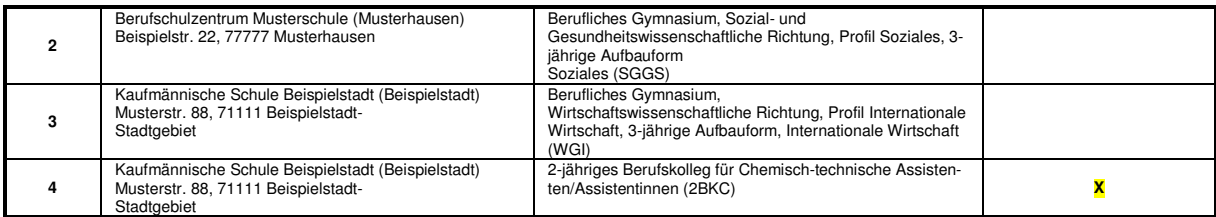

• **Fügen Sie Ihrem Aufnahmeantrag die Unterlagen hinzu, die für Ihre Bewerbungen notwendig sind** 

In der Anlage (zumeist Seite 3 des Aufnahmeantrags) sind die notwendigen Bewerbungsunterlagen zur Vorlage bei der Schule aufgelistet. Die notwendigen Unterlagen hängen von Ihren gewählten Bewerbungszielen ab.

Beispiel der erforderlichen Unterlagen:

Notwendige Bewerbungsunterlagen zur Vorlage bei der Schule (Originalzeugnis oder beglaubigte Kopie):<br>1-jähriges Berufskolleg für Gesundheit und Pflege I, Gesundheit/Pflege (1BK1P) Dem Aufnahmeantrag sind beizufügen oon zumannreamag sine bezeuegen.<br>1. Eine beglaubigte Abschrift des Zeugnisses, das die Voraussetzungen für die Aufnahme nachweist. Sofern das Zeugnis zum Anmeldetermin<br>noch nicht vorgelegt werden kann, ist es unverzüglich letzten Schulzeugnisses beizufügen kucker vormabensbatten.<br>2. Ein Lebenslauf in tabellarischer Form mit Angaben über den bisherigen Bildungsweg.<br>3. Eine Erklärung, ob und gegebenenfalls an welchem anderen Berufskolleg bereits an einem Aufnahmeverfahren tei Berufliches Gymnasium, Sozial- und Gesundheitswissenschaftliche Richtung, Profil Soziales, Soziales (SGGS) Dem Aufnahmeanun, Occar- und Ossundmenswisserischandene Nichtung, From Occares, Occares (OGGO)<br>1. Tabellarischer Lebenslauf mit Angaben zum bisherigen Bildungsweg<br>1. Tabellarischer Lebenslauf mit Angaben zum bisherigen Bil noch nicht vorliegt, ist die Abschrift unverzüglich nachzureichen und dem Aufnahmeantrag einstweilen eine beglaubigte Abschrift des letzten noch nicht vonlegt, ist eie Abschmt unverzugilch nachzureichen und dem Aumanmeantrag einstweilen eine beglaubigte Abschmt des letzten<br>Schulzeugnisses beizufügen.<br>3. Erklärung der Bewerberin/des Bewerbers darüber, ob und ge für das berufliche Gymnasium teilgenommen oder ein Gymnasium besucht hat

#### **WICHTIG**

 $\overline{\phantom{a}}$ 

Beachten Sie, dass die Frist zum Einreichen einer Bewerbung jeweils der **1. März** ist. Verspätete Bewerbungen können nur nachrangig berücksichtigt werden.

Sobald Sie den Antrag an einer Schule vorgelegt haben, können Sie Ihre Daten nur noch an einer BewO-Schule ändern lassen.

#### **Ergänzende Erklärung zum Aufnahmeantrag**

In folgenden Fällen muss zusätzlich die "Ergänzende Erklärung zum Aufnahmeantrag" schriftlich ausgefüllt und an der Prio1-Schule abgegeben werden:

- Wenn Sie bereits in den Vorjahren ein Gymnasium oder Berufskolleg besucht oder sich an einem Berufskolleg beworben haben.
- Wenn Sie sich parallel zu BewO auch an **Schulen außerhalb der BewO-Landkreise** an einem BG oder BK beworben haben.

Das Formular finden Sie online im BewO-Downloadbereich.

## **Schritt Information zur vorläufigen Schulplatzvergabe**

Auf der Grundlage der Halbjahreszeugnisse findet im März<sup>5</sup> eine erste Verteilung der Bewerberinnen und Bewerber auf die Schulplätze statt. Eine genaue Beschreibung der Vorgehensweise bei der Verteilung finden Sie in den Fragen und Antworten (FAQs) auf www.schule-in-bw.de/bewo.

Nachdem die zur Verfügung stehenden Schulplätze verteilt wurden, informieren die Schulen die Bewerberinnen und Bewerber per Post über das Verteilergebnis. Die Schulplatzvergabe ist vorläufig, weil für die endgültige Platzvergabe die Noten im Abschluss- bzw. Jahreszeugnis aller Bewerberinnen und Bewerber entscheidend sind.

Online erkennen Sie, dass der Verteilungslauf stattgefunden hat, wenn sich der "Status" des Antrags geändert hat. Berücksichtigen Sie bitte, dass eine schriftliche Benachrichtigung von den Schulen erst ab dem 20. März versendet werden darf.

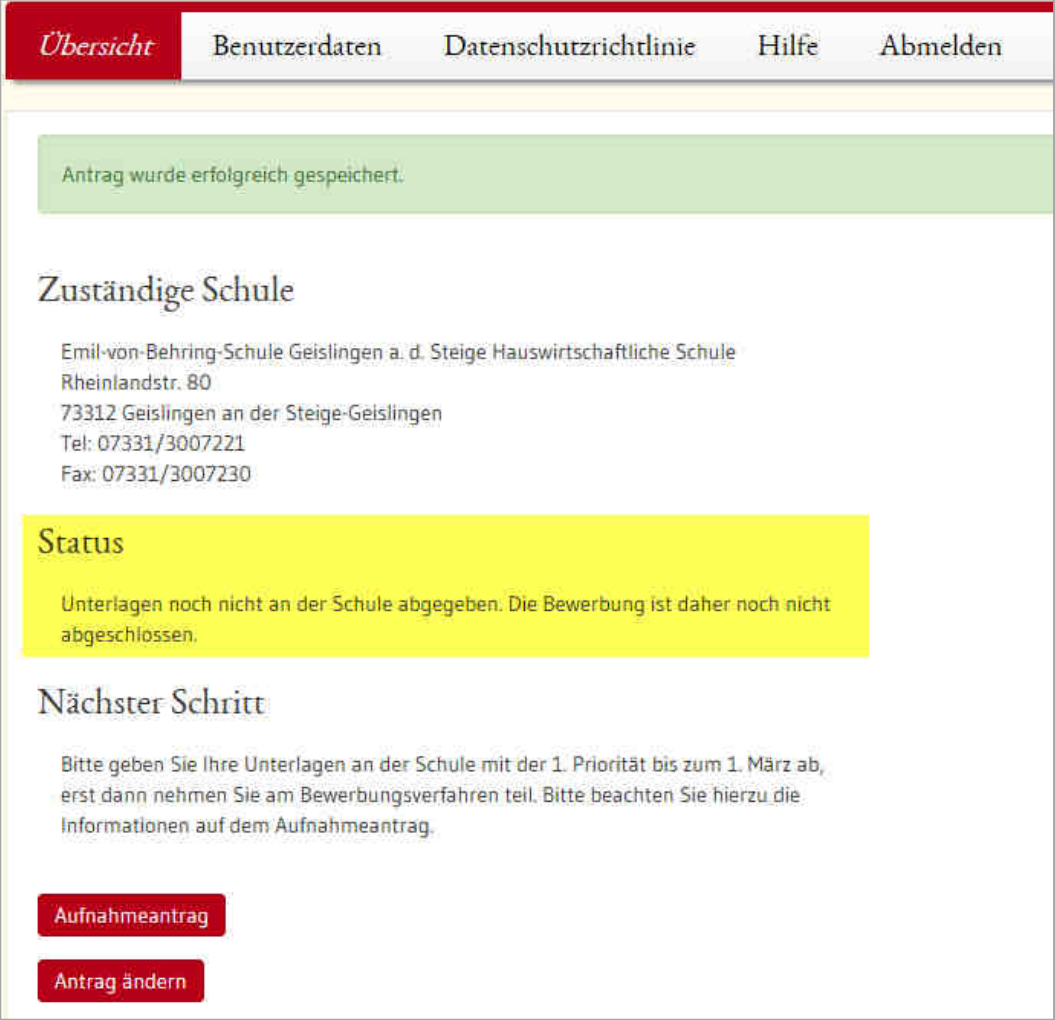

\_\_\_\_\_\_\_\_\_\_\_\_\_\_\_\_\_\_\_\_\_\_\_\_\_\_\_\_\_\_\_\_\_\_\_\_<br><sup>5</sup> Der genaue Termin ist dem Terminplan des aktuellen Schuljahres zu entnehmen. Diesen finden Sie auf www.schule-in-bw.de/bewo im Downloadbereich.

Nach dem Verteilungslauf werden folgende Benachrichtigungen versendet:

- 1) vorläufige Zusage: Sie werden von der Schule informiert, an der Sie eine vorläufige Zusage im ersten Verteilungslauf erhalten.
- 2) vorläufige Absage/Nachrückerliste: Wenn Ihnen im ersten Verteilungslauf (noch) kein Platz zugewiesen wurde, Sie aber bei mindestens einem Bewerbungsziel die Voraussetzungen noch erfüllen können bzw. erfüllen, erhalten Sie von Ihrer Prio1-Schule eine Benachrichtigung.
- 3) endgültige Absage: Wenn die Voraussetzungen abschließend für Ihre Bewerbungsziele nicht erfüllt sind, können Sie am Bewerbungsverfahren nicht weiter teilnehmen und werden von Ihrer Prio1-Schule darüber informiert. Lassen Sie sich beraten, ob andere Bewerbungsziele möglich sind.
- 4) Wartelistenplatz: Wenn Ihre Bewerbung nach dem 1. März eingegangen ist, kann Ihnen im ersten Verteilungslauf im März kein Schulplatz zugewiesen werden und Sie werden bei der Schulplatzvergabe im zweiten Verteilungslauf im Juli nachrangig, d.h. nach allen fristgemäßen Bewerberinnen und Bewerbern, berücksichtigt. Ihre Prio1-Schule informiert Sie darüber.

## **Schritt Im Falle einer vorläufigen Zusage: Ihre Wahlfächer an Schule melden**

Damit die Schule für das kommende Schuljahr die Wünsche der Schüler bei der Fächerwahl kennt und entsprechend planen kann, benötigt sie Informationen über Ihre gewünschten Wahlfächer. Im Falle einer vorläufigen Zusage können Sie - soweit die Schule dies eingerichtet hat und Sie entsprechend mit der vorläufigen Zusage hierüber informiert hat - in BewO Ihre gewünschten Wahlfächer angeben.

- 1) Loggen Sie sich in BewO ein.
- 2) Auf der Übersichtsseite befindet sich der Link zur Fächerwahl.
- 3) Wählen Sie Ihre gewünschten Wahlfächer aus dem Fachangebot der Schule aus.
- 4) Prüfen Sie die Daten und teilen Sie sie mit dem Button "Wahlfächer speichern" der Schule mit.

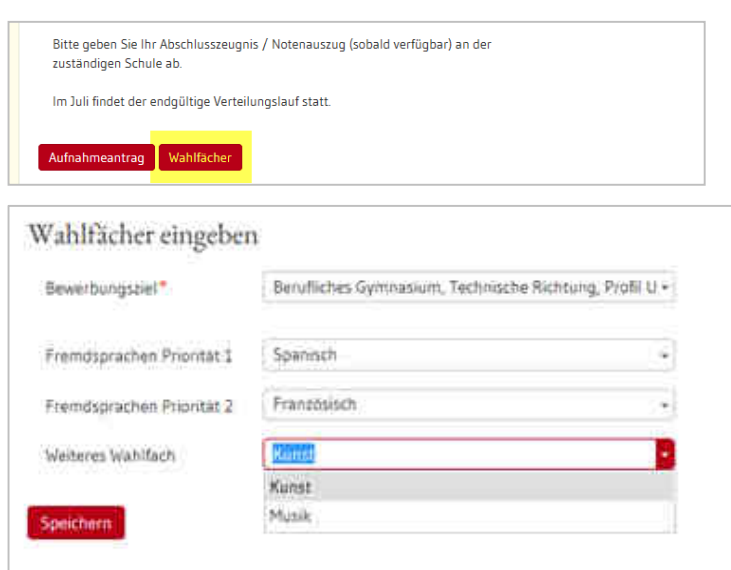

## **Schritt 6** Nur bei Bedarf: **Daten (Prioritäten, Bewerberdaten etc.) ändern**

Verschiedene Gründe können dazu führen, dass Sie Ihre Daten ändern wollen. Z.B.:

- Sie haben keinen Schulplatz zugewiesen bekommen und wollen Ihre Chancen auf einen Schulplatz durch weitere Bewerbungsziele verbessern.
- Ihre Interessen haben sich geändert und Sie wollen daher Ihre Bewerbungsziele bzw. die Reihenfolge ändern.
- Sie sind umgezogen und Ihre Adressdaten haben sich geändert.
- Sie haben festgestellt, dass Sie bei der Bewerbung Ihre Daten falsch erfasst haben und wollen sie korrigieren.

Alle Änderungen können nur von einer BewO-Schule vorgenommen werden und müssen in der Regel schriftlich erfolgen. Denken Sie bitte auch an die Unterschrift der Erziehungsberechtigten, falls Sie noch nicht volljährig sind.

Grundsätzlich sollten Sie sich für eine Änderung an Ihre zuständige Schule wenden. Die zuständige Schule ist die Schule, von der Sie eine schriftliche Benachrichtigung im März erhalten haben, und ist online jederzeit einsehbar.

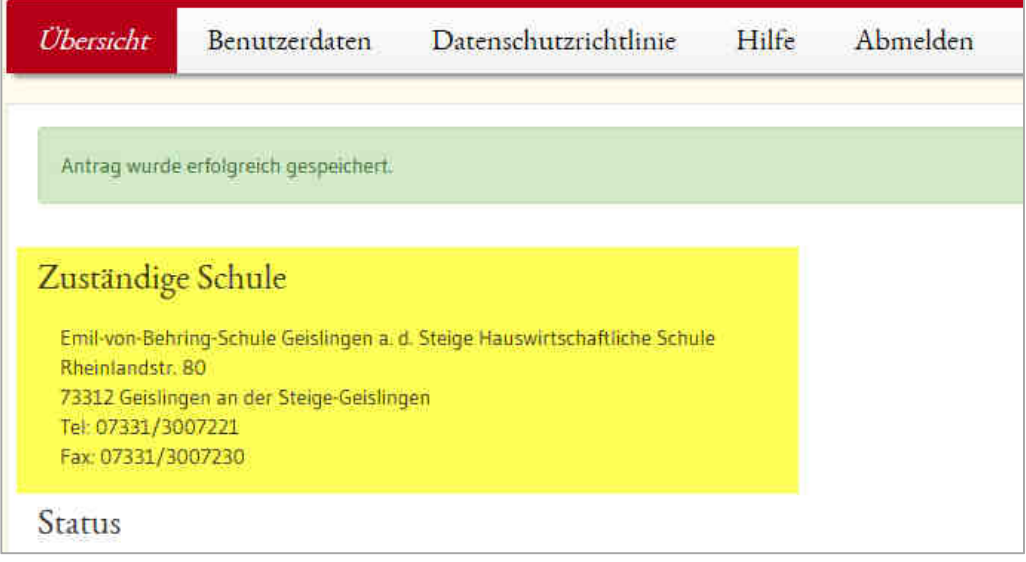

Falls Sie sich für ein weiteres Bewerbungsziel an einer neuen Schule entscheiden und sich online über BewO beworben haben, können Sie sich mit dem Onlineantrag auch an diese neue Schule wenden.

## **Schritt Endnoten fristgemäß an Schule vorlegen**

Für die endgültige Schulplatzvergabe müssen die Endnoten erfasst sein. Wenn Sie Ihr **Jahres- /Abschlusszeugnis** noch nicht vorgelegt haben, müssen Sie eine beglaubigte Kopie Ihres Zeugnisses oder einen Notenauszug **bis Mitte Juli (genaues Datum siehe Terminplan<sup>6</sup> )** an Ihrer zuständigen Schule vorlegen, d.h. an der Schule, von der Sie im März eine Mitteilung erhalten haben.

Liegen Ihre Noten nicht rechtzeitig vor, kann Ihnen im Verteilungslauf kein Schulplatz zugewiesen werden.

Hinweis für Bewerber/innen von einem allgemein bildenden Gymnasium:

Da Ihr Zeugnis erst am letzten Schultag ausgegeben wird, müssen Sie einen schriftlichen Notenauszug vorlegen (Formularvorlage im Downloadbereich auf www.schule-inbw.de/bewo). Bitte wenden Sie sich hierzu an Ihre(n) Klassenlehrer/in. Die Schulleitungen der allgemein bildenden Gymnasien wurden über dieses Verfahren informiert.

## **Schritt Information zur endgültigen Schulplatzvergabe**

Die endgültige Schulplatzvergabe wird Ihnen per Download in BewO zur Verfügung gestellt.

Sie erhalten nach dem zentralen Verteilungslauf am Samstag<sup>6</sup> eine E-Mail, dass der Verteilungslauf stattgefunden hat. Die zuständige Schule wird ab diesem Zeitpunkt online in Ihrem BewO-Account angezeigt.

Sie erhalten im Lauf des darauf folgenden Montagnachmittags<sup>6</sup> eine E-Mail, in der Sie aufgefordert werden, die Benachrichtigung über Ihren **endgültigen Schulplatz** in BewO

herunterzuladen. Diese Benachrichtigung (evtl. mit weiteren Anlagen) steht auf der Überblicksseite in BewO zum Download bereit.

l

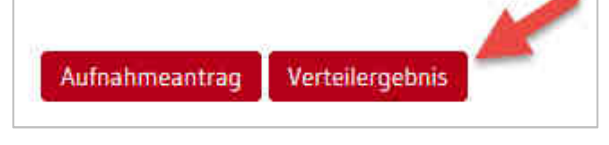

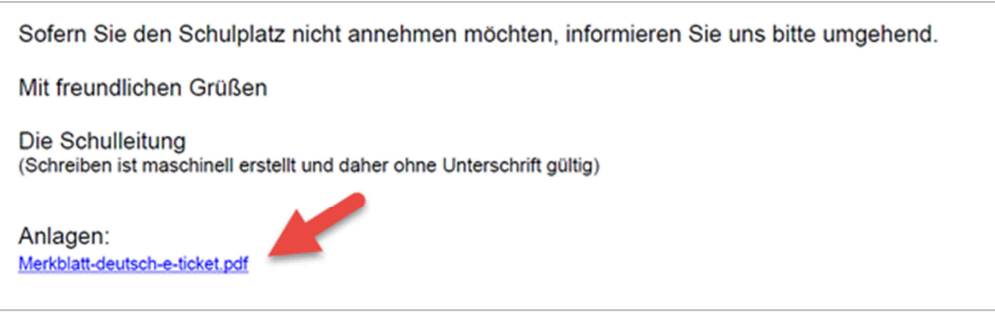

 $6$ Der genaue Termin ist dem Terminplan des aktuellen Schuljahres zu entnehmen. Diesen finden Sie auf www.schule-in-bw.de/bewo im Downloadbereich.

### **Schritt Im Falle einer Zusage: Zum Aufnahmetag erscheinen**

Bitte drucken Sie die Benachrichtigung über Ihren endgültigen Schulplatz im Falle einer Zusage aus (evtl. Dokument downloaden) und bringen Sie diese sowie ggf. alle noch nicht vorgelegten Bewerbungsunterlagen (Lebenslauf, beglaubigte Zeugnisse) **zum Aufnahmetag** mit.

Der Aufnahmetag findet am Dienstag<sup>7</sup> statt, die Schule informiert Sie über Ort und Zeit. Bitte gehen Sie (oder ein/e Vertreter/in) an Ihre künftige Schule zur Schüleraufnahme.

 7 Der genaue Termin ist dem Info-Blatt des aktuellen Schuljahres zu entnehmen. Diesen finden Sie auf www.schule-in-bw.de/bewo im Downloadbereich.